各位同學平安

因學校系統新舊交接,學校各**系統於 106 學年度起,登入方式更改為單一人** 口驗證,登入驗證後,部分系統只須點選該系統圖示就能直接登入到系統 中。

以下為大家介紹如何使用新的登入方式使用各系統。

一 . 使用單一入口驗證網登入系統

1. 連結至學校新首頁(http://www.mkc.edu.tw) --> 點選在校學生

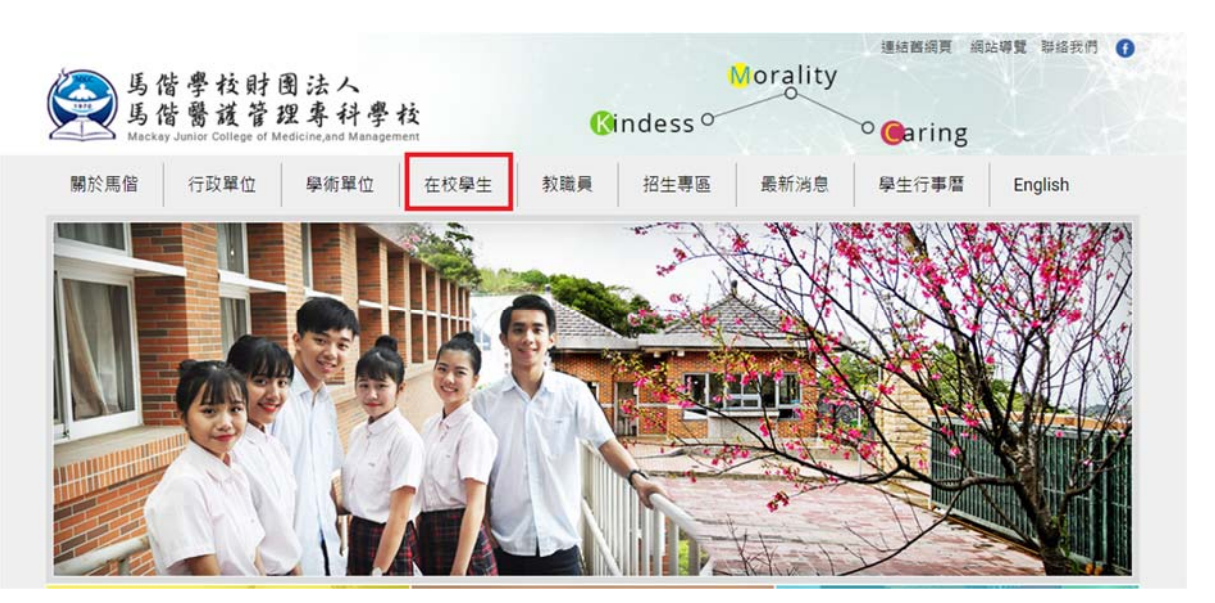

2. 直接輸入學號與預設密碼**(**完整身分證第一字要大寫**)**

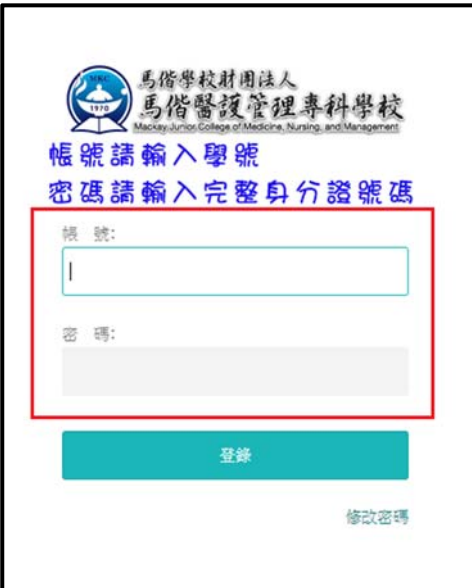

## 3. 登入之後點選左上角

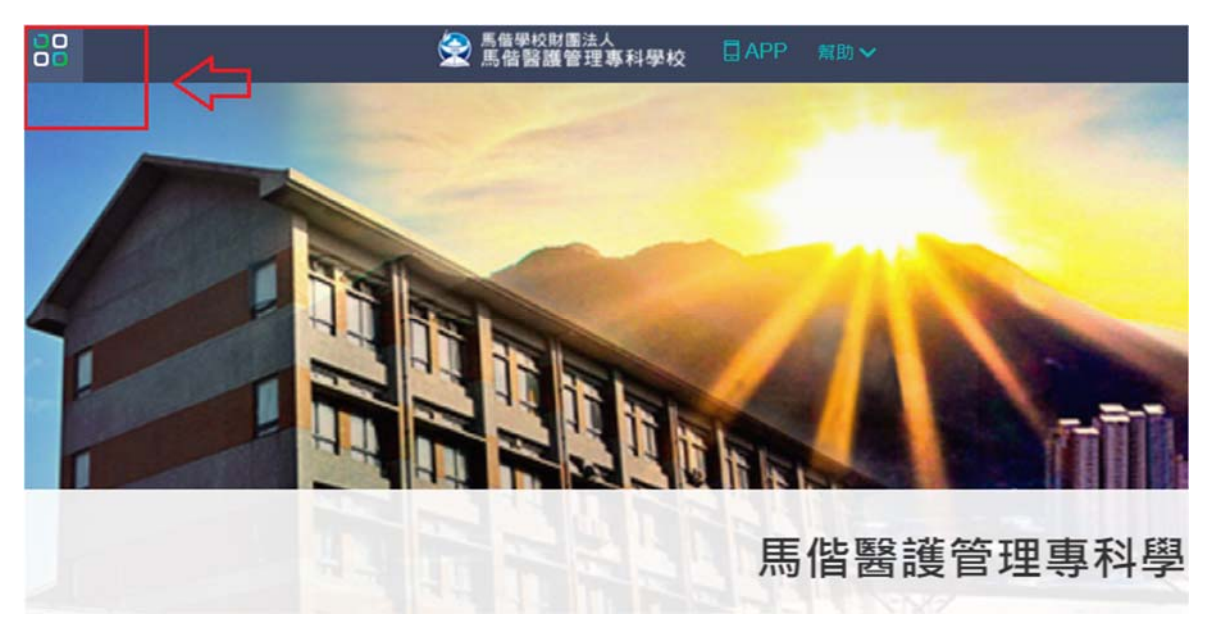

- 二 . 各系統的登入方式
- 1. 在系統名稱前有[SSO]字樣的代表已經完成介接,點選後無需再輸入帳號驗 證

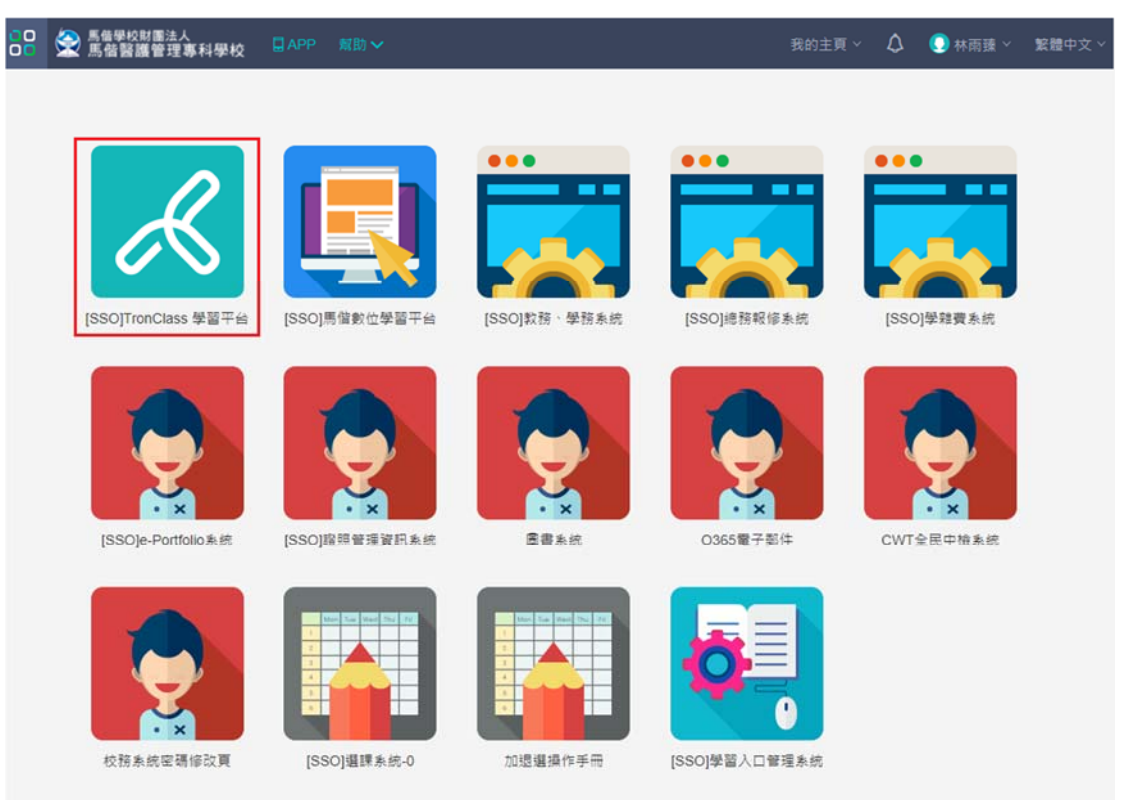

2. 系統會直接登入

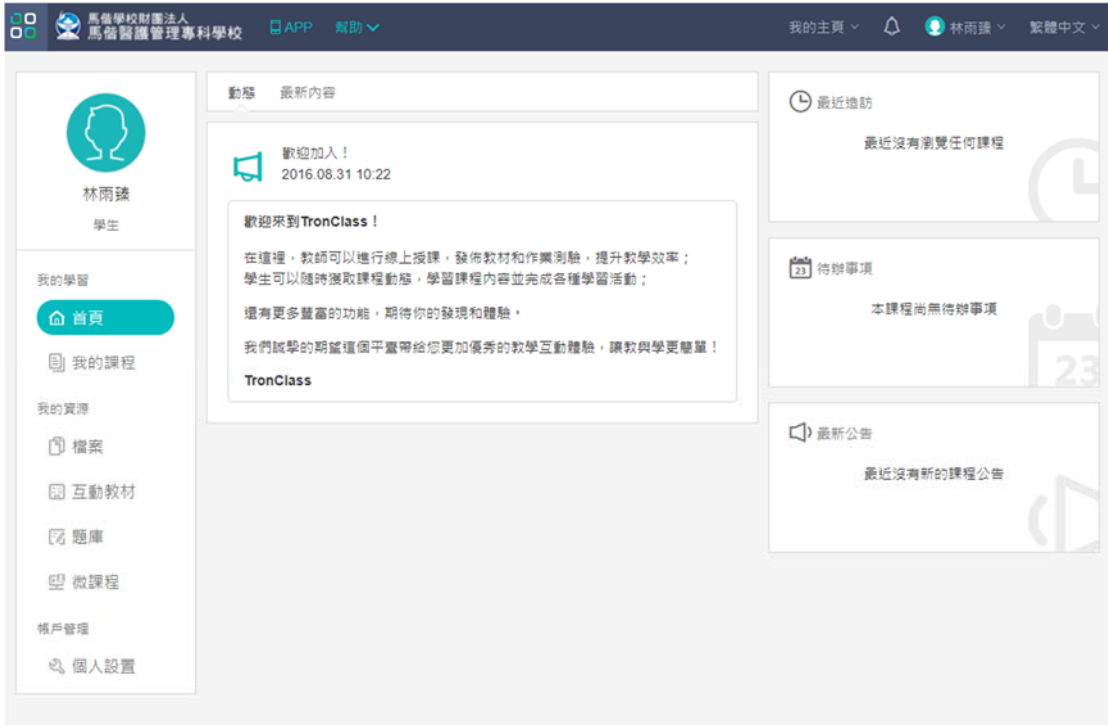

## 3. 尚未完成介接的系統,登入方式還是依照原方式登入。

- a. 圖書系統登入方式請參照系統網頁說明
- b. CWT 全民中檢登入方式請參照系統網頁說明
- c. O365 登入方式請參照本手冊第三點 O365 使用說明
- 三 . O365 使用說明
	- 1. 內容說明
		- (1). 資格限制: 提供全校學生使用。

(2). 產品內容: 本方案提供學生從桌上型電腦 或是使用 Outlook Web App 的網頁瀏覽器使用線上 Word, Excel,PowerPoint 等各種產品並提供 Exchange Online 郵件服務、SharePoint Online 文件管理與協同合作服 務,能夠同時滿足雲端及本機端的使用需求。

(3). 每位使用者(帳號)可有 50 GB 的信箱, 且可傳送最高達 25 MB 的 附件並提供 1TB 的 OneDrive 儲存空間。

2. 使用說明

(1). 點選 O365 電子郵件

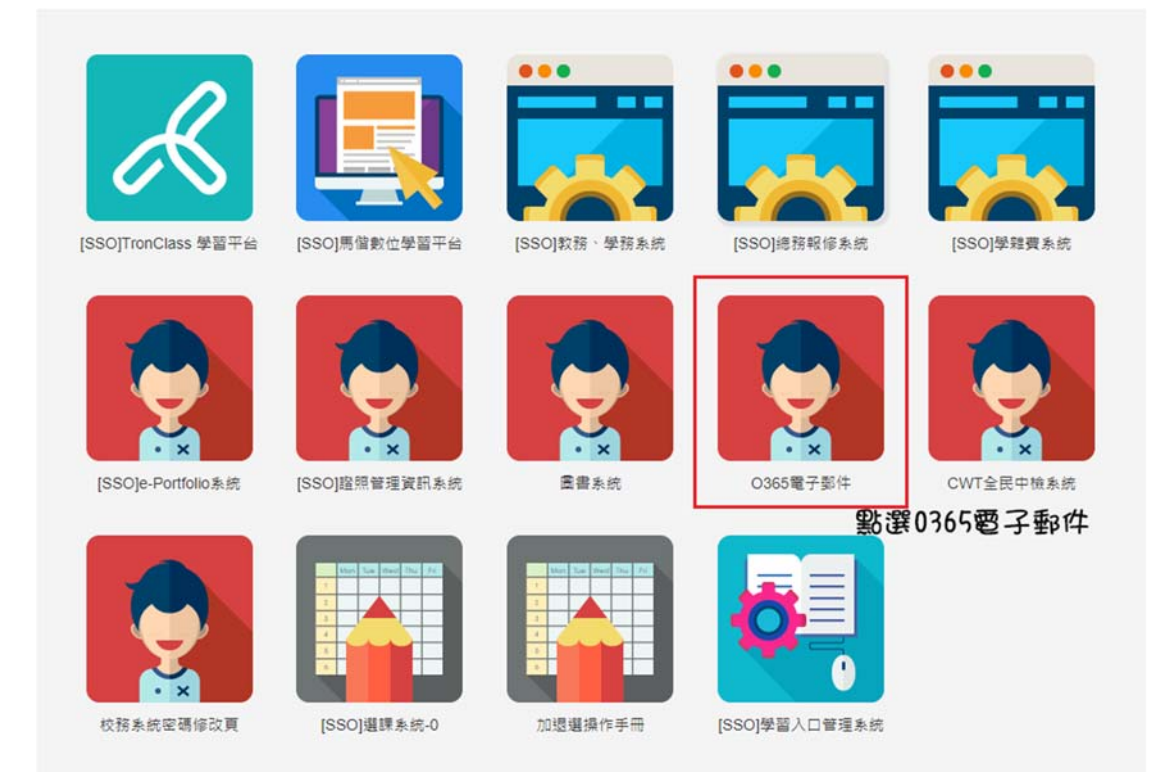

- (2). 請輸入帳號:學號@std.mkc.edu.tw 範例~帳號: 50000000@std.mkc.edu.tw
- (3). 請輸入密碼:請輸入完整的身分證號碼 範例~密碼: A123456789

![](_page_3_Picture_3.jpeg)

以上介紹如何使用單一入口驗證網,若有任何問題,歡迎詢問電算中心。